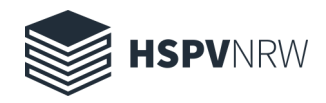

# Erste Schritte in Adobe Connect

## Rechte und Rollen im Adobe Meetingraum

Adobe Connect kennt drei Hierarchiestufen der Teilnehmer (sogenannte "Rollen"):

- Veranstalter
- Moderator
- Teilnehmer

Kurs- und Gruppenmitglieder bekommen automatisch die Rolle "Teilnehmer" zugewiesen. Hier hat man nur das Recht zum Zuhören und -schauen. Man darf selber nichts senden und sagen. Die Einstellmöglichkeiten sind auf die notwendigsten Punkte beschränkt. Der "Veranstalter" kann allen anderen "Teilnehmern" aber entsprechende Rechte zuweisen.

"Moderatoren" haben abgespeckte "Veranstalterrechte". Diese können beispielsweise Ihren Bildschirm teilen aber keine neuen Pods (Funktionsfenster) erstellen. Als "Moderator" kann man selbst Audio und Video senden. Diese Rolle ist für die Online-Kollaboration sinnvoll und sollte nach Möglichkeit dann allen Teilnehmern zur Verfügung gestellt werden, wenn diese Rechte für das jeweilige Szenario benötigt werden.

"Veranstalter" sollte es immer nur einen geben, damit die Führung des Meetings konsistent bleibt.

#### Während des Meetings die Rollen ändern

Wollen Sie während eines Meetings Teilnehmern vorübergehend eine andere Rolle zuweisen, klicken Sie im Teilnehmer-Pod auf den Namen des Teilnehmers. Wählen Sie anschließend die entsprechende Rolle aus. Der Name des Teilnehmers rutscht in die entsprechende Kategorie.

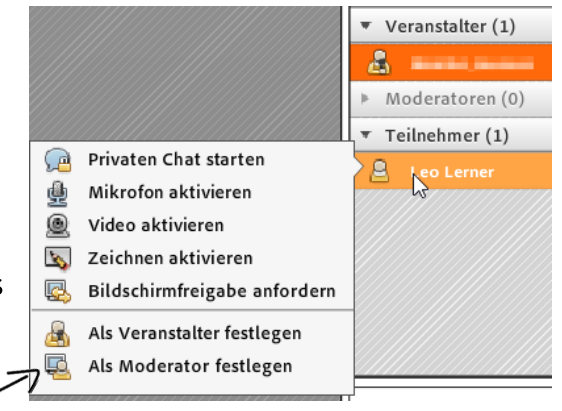

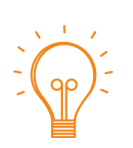

Auf diese Art lassen sich auch wieder die Rechte zurücknehmen und Moderatoren oder Veranstalter können als Teilnehmer zurückgestuft werden.

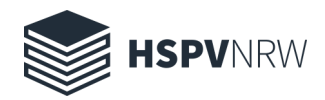

## Das Recht zu sprechen allen Teilnehmenden im Vorfeld gewähren

and the control of the control of

Sie wollen allen Teilnehmenden das Recht zum sprechen gewähren?

Klicken Sie im Adobe Meeting auf den Punkt Meeting und wählen Voreinstellungen... aus.

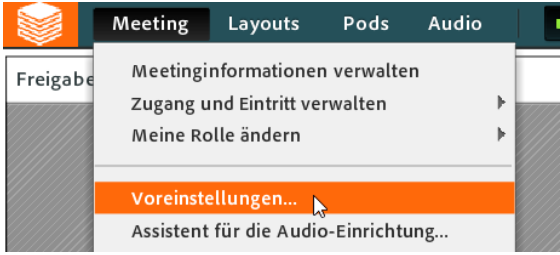

Navigieren Sie zu dem Punkt Audiokonferenz und aktivieren den Punkt Teilnehmern das Verwenden von Mikrofonen gestatten.

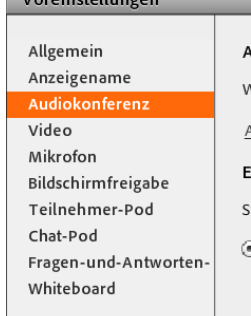

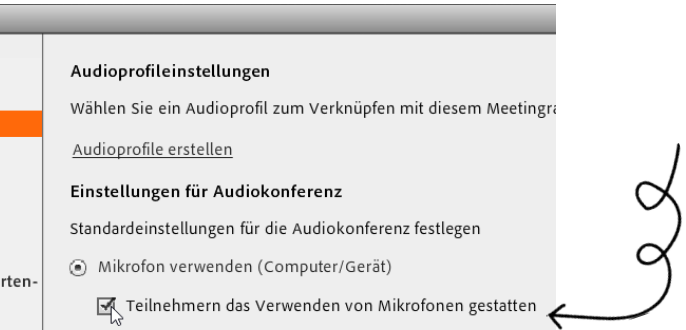

# Der Assistent für die Audio-Einrichtung

Für die Einrichtung des Headsets sollte unbedingt der Audioassistent genutzt werden. Er ist in allen Rollen im Menü unter Meeting - Assistent für die Audio-Einrichtung... zu finden.

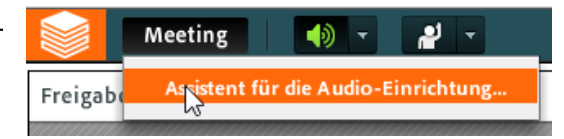

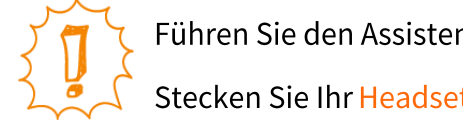

Führen Sie den Assistenten vor jedem Meeting aus. Stecken Sie Ihr Headset bereits vor Betreten des Meetings an Ihrem PC/Notebook an.

Nach erfolgreicher Einrichtung muss Ihr Mikro noch durch einen Klick aktiviert werden.

→ Falls das Einstellungsfenster des Flash-Players erscheint: Wählen Sie die Option "Zulassen".

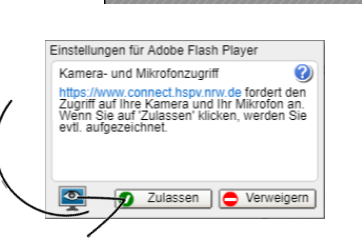

Freigabe

Meeting

Schalten Sie Ihr Mikrofon auf stumm, wenn Sie keinen aktiven Redeanteil haben um eventuelle Störgeräusche zu vermeiden. Klicken Sie hierzu erneut auf das Icon.

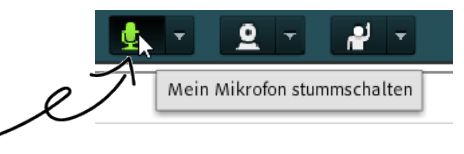

■①

ہے

Mein Audio verbinden

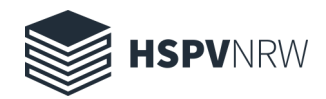

### Die Webcam

Die Kamera startet man durch Auswahl des Menüpunktes Meine Webcam starten. Wenn mehrere Kameras angeschlossen sind, kann man hier die gewünschte auswählen. Die Kamera muss bereits beim Start von Connect betriebsbereit sein, sonst wird zwar im Tool das Vorschaubild angezeigt (welches damit auch scheinbar eine Übertragung vornimmt), aber es wird nichts übertragen.

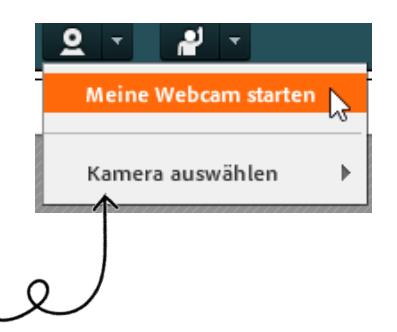

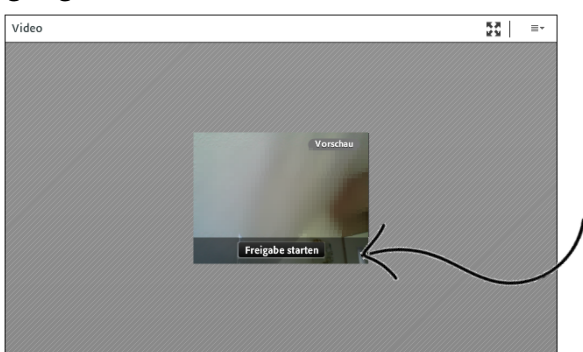

Klicken Sie anschließend auf Freigabe starten und Ihr Webcambild wird mit allen Teilnehmenden geteilt.

## Hochladen von Präsentationen

In Adobe Connect können Sie Ihre Power Point Präsentation oder auch PDF-Dokumente ganz einfach hochladen und mit allen teilen.

Hierzu ist die Installation der Adobe Connect Anwendung zwingend notwendig!

- für Windows (klick)
- für Mac (klick)

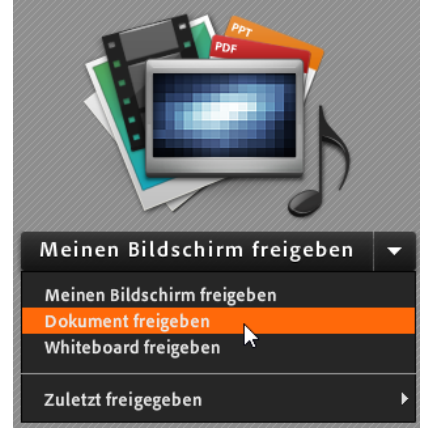

Klicken Sie im Freigabe-Pod auf den Dropdown Pfeil und wählen Sie Option Dokument freigeben aus.

Bitte verzichten Sie bei der Benennung Ihres Dokuments auf Sonderzeichen (§ oder ähnliches), da es sonst zu Problemen beim hochladen kommen kann.

Nach erfolgreichem hochladen sehen alle Teilnehmenden Ihre Präsentation. Sie können mithilfe der Navigationspfeile in der linken unteren Ecke zwischen den Folien navigieren.

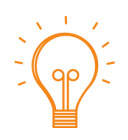

Nutzen Sie die oben rechts befindlichen Tools um etwas besonders hervorzuheben oder um auf etwas zu zeigen.

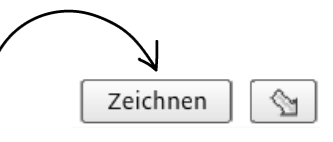

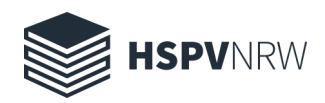

## Die Übertragung von Bildschirminhalten

Als Veranstalter oder Moderator eines Meetings haben Sie die Möglichkeit Ihren kompletten Bildschirminhalt oder auch nur einzelne Fenster davon zu übertragen.

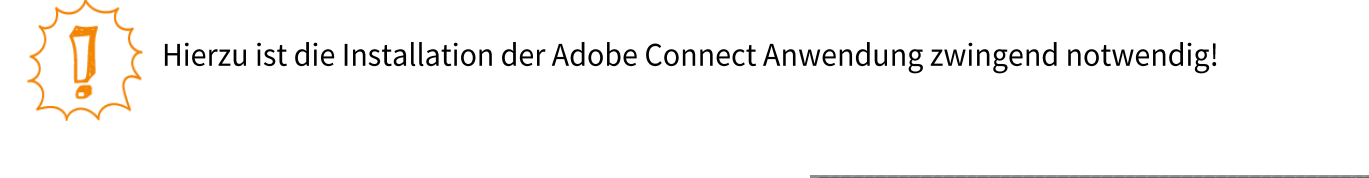

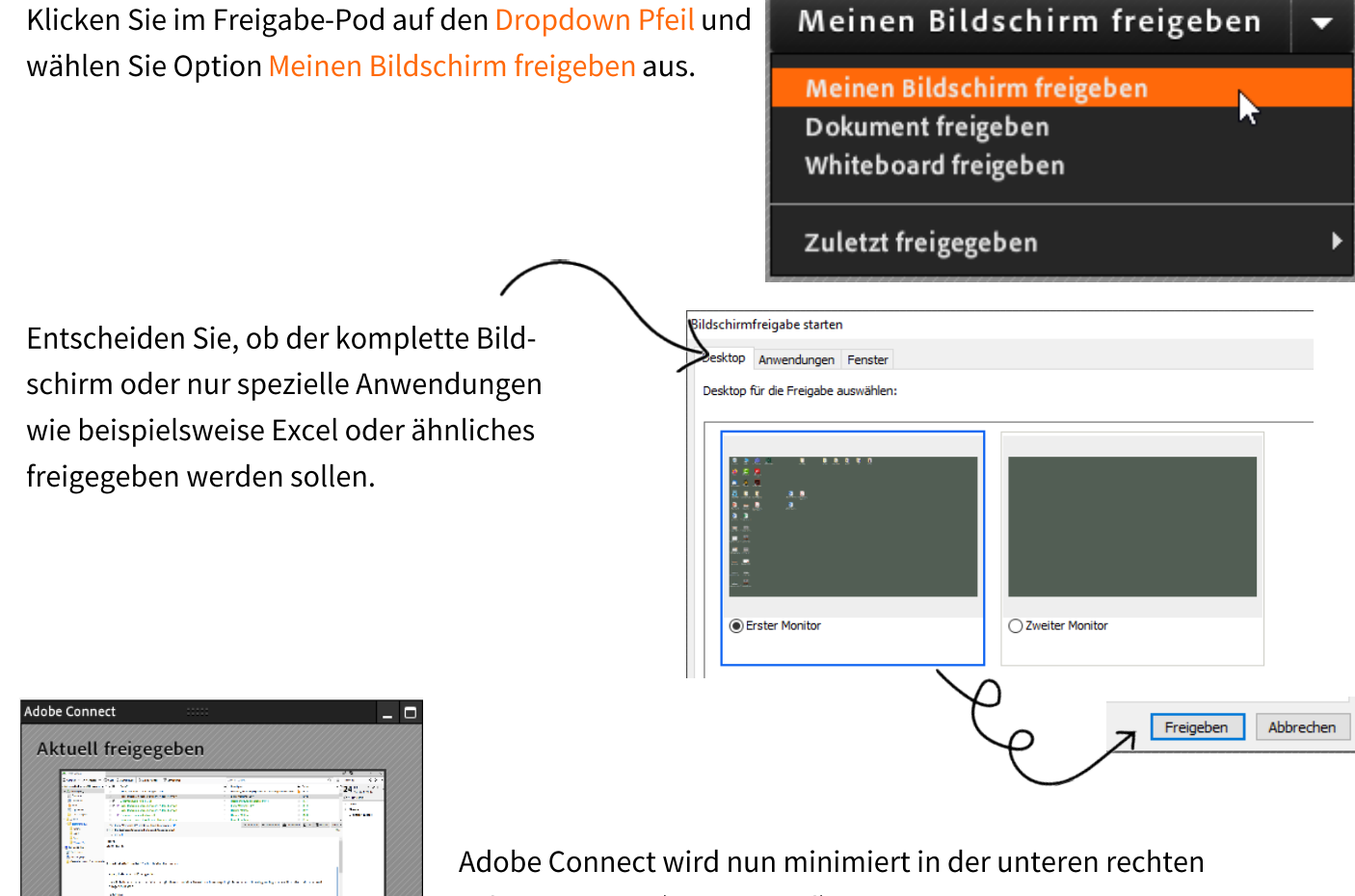

Freigabe beenden (D)  $\overline{Q}$ 业

Ecke angezeigt (MiniControl).

Klicken Sie auf Freigabe beenden um erneut in den Adobe Connect Raum zu gelangen.

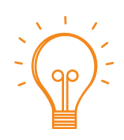

Im Freigabemodus ist es natürlich eine Herausforderung auf Reaktionen im Chat reagieren zu können. Im MiniControl können Sie sich dennoch mit einem Klick auf die Sprechblase den Chat anzeigen zu lassen.